## Enabling or Disabling Comments in the Course Media Gallery – Kaltura Tutorial

This tutorial is designed for faculty who have previous experience using D2L and Kaltura. For further information or assistance, go to our <u>Team Dynamix Support portal</u> and click the appropriate Category to submit a ticket.

## Scenario

This tutorial will cover the steps involved when you wish to enable (or disable) commenting in the **Course Media** gallery. Enable comments if you would like students to provide feedback, etc. on other student (or faculty) videos published in the Course Media gallery.

## Steps

 Go to your course in D2L and click Course Media. For the purposes of this tutorial, the link is on the NavBar.

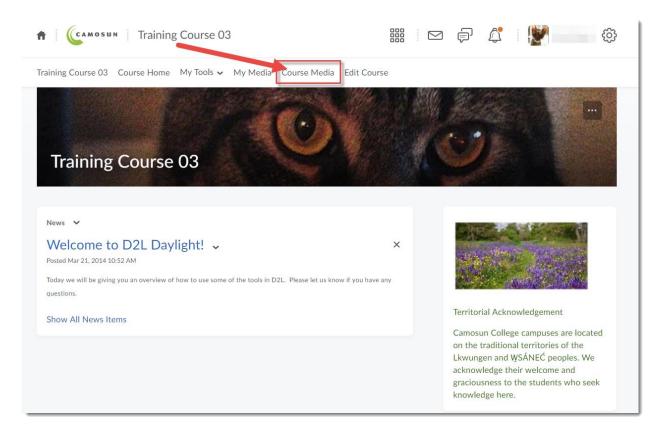

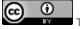

This content is licensed under a Creative Commons Attribution 4.0 International Licence. Icons by the Noun Project.

December 2021 Page 1

2. Click the Channel Actions menu (at the top, right), and select Edit.

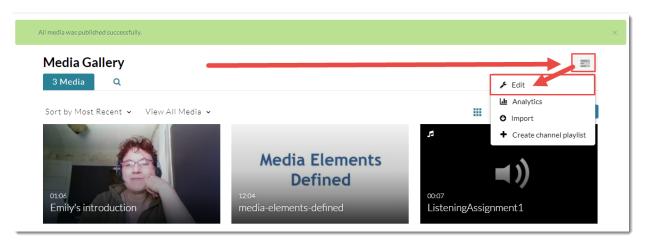

 Select Enable comments in Media Gallery to enable commenting (or deselect it if you are disabling them). Then click Save.

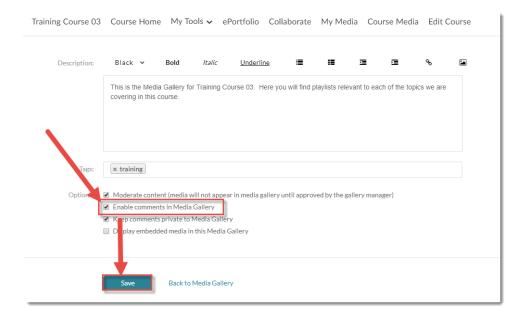

4. You and your students will now be able to comment on videos published to the **Course Media** gallery.

## Things to Remember

One way to use comments in the **Course Media** gallery is to have students publish individual or group presentation videos to the Course Media gallery and invite comments on the presentation videos from fellow students. Just a different way to engage around videos from, for example, using the **Discussions** tool.

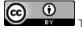

This content is licensed under a Creative Commons Attribution 4.0 International Licence. Icons by the Noun Project.

December 2021 Page 2